## **Login to the new SIS Portal and Email**

### I. Accessing the login page

- If you are a **new student** and need to access the new SIS, go to [https://mycollege.laccd.edu](https://mycollege.laccd.edu/)
- If you are a **continuing student** and need to access your email, use the email link on the current SIS Portal or go t[o https://student.laccd.edu](https://student.laccd.edu/)
- If you are a **faculty or staff** member and need to access your Office365 email, go to [www.outlook.com/laccd.edu](http://www.outlook.com/laccd.edu) and type in your email to be redirected o[r click here](https://student.laccd.edu/) to go directly to the login page.

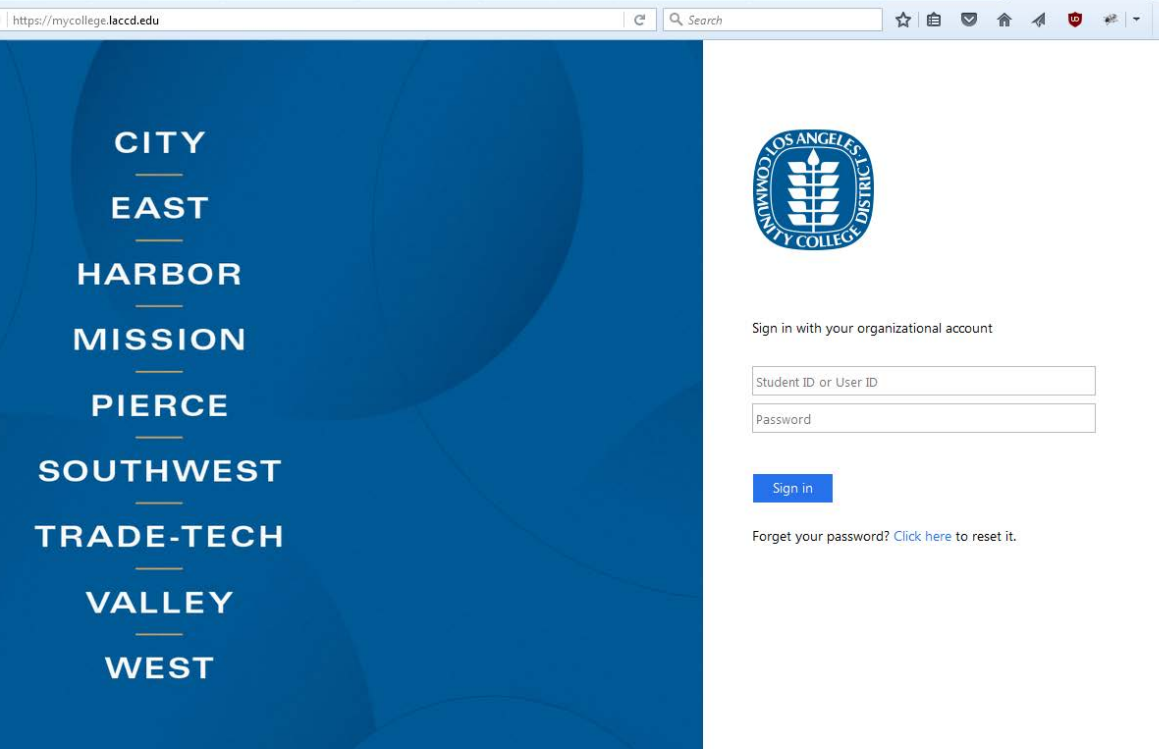

- 1. For **Students**, enter your **Student ID** in the "Student ID or User ID" textbox. For **LACCD Employees**, enter your **SAP ID** into the same textbox.
- 2. Enter your password in the "**Password**" textbox. The default password will be different for students and employees.

### II. Student Default Password

Student default passwords will consist of:

#### **88@ + the first character of your last name (capitalized) + the month and day of your birthdate (MMDD)**

*For Example, Jane Doe, who was born on July the 4th , her default password would be*: **88@D0704**

### III. Employee Default Password

• Employee default passwords will consist of:

### **8@ + the month of your birthdate (MM) + the first character of your last name (capitalized) + the last 4 digits of your SSN**

*For example, Joe Smith, who was born on August 9th, and has SSN xxx-xx-1234, his default password would be:* **8@08S1234**

• Once you have successfully logged in, for your account's security, you will be transferred to the **update password** page to change your default password. More information on updating your password can be found on the next page.

## **How to Update your Password**

- 1. You will be asked to update your password when you log in for the first time.
- 2. Enter your old password (*Example: 88@A0101*) and new passwords in their respective textboxes.
	- New password must contain at least **seven** alphanumeric characters: **numbers, uppercase and lowercase alphabetical characters, and at least one special character.**
	- Additionally, you may not use your prior three passwords as your new password.
- 3. After successfully updating your password, you will be redirected to the password registration page.

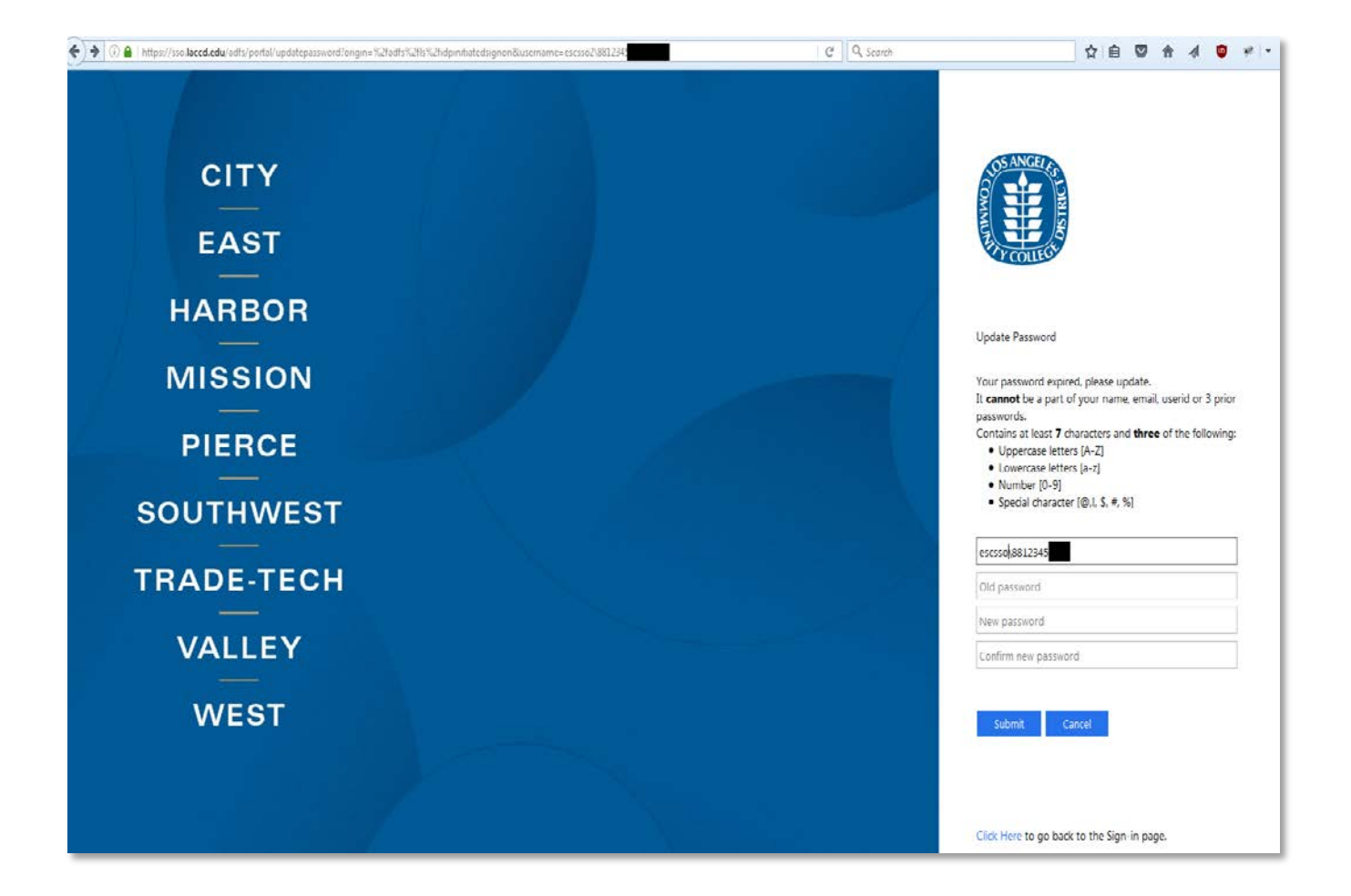

# **How to Access your Office 365 Email**

- 1. Login at [https://student.laccd.edu](https://student.laccd.edu/) and you should be redirected to your Office 365 account.
- 2. If you are taken to the SIS Portal, click one of the email links, as seen below.

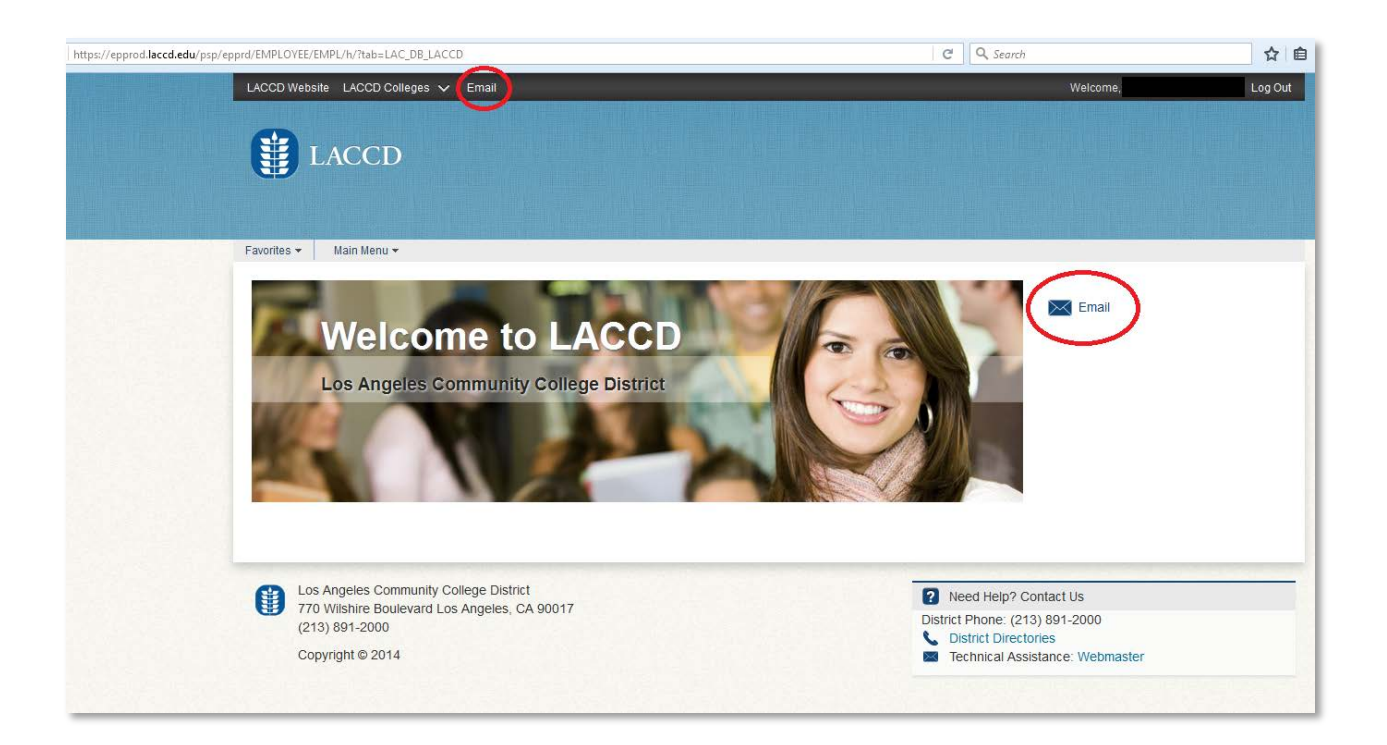